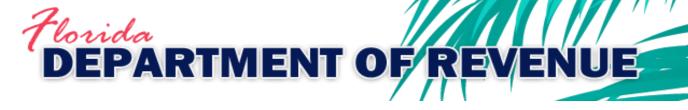

GT-300014 R. 01/19

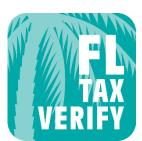

# Florida Tax Certificate Verification Mobile App User Guide

App Versions 1.7.0 and 1.8.2 – Released August 2018

# Table of Contents

| Description                                                                     | 3  |
|---------------------------------------------------------------------------------|----|
| Features                                                                        | 3  |
| OS Compatibility                                                                | 3  |
| How to Use the App                                                              | 3  |
| Main Screen                                                                     | 4  |
| Main Screen > Verifying Certificate Numbers                                     | 5  |
| Main Screen > Verifying Certificate Numbers (continued)                         | 6  |
| Main Screen > Verifying Certificate Numbers (continued)                         | 7  |
| Main Screen > Messages Defined                                                  | 8  |
| History Screen                                                                  | 9  |
| History Screen (continued)                                                      | 10 |
| History Screen > Sending the report via email                                   | 11 |
| History Screen > Formatting and saving the spreadsheet attachment               | 12 |
| History Screen > Formatting and saving the spreadsheet attachment/Clear History | 13 |
| Help Screen                                                                     | 14 |
| Help Screen > End User License Agreement/Certificate Verification Web Portal    | 15 |
| Help Screen > Linked Resources > End User License Agreement/Privacy Notice      | 16 |
| Help Screen > Linked Resources > Privacy Notice/Settings Screen                 | 17 |
| Tips/Issues/Troubleshooting                                                     | 18 |

# Description

Use the *FL Tax-Verify* mobile app to verify a purchaser's Florida sales and use tax resale or exemption certificate is valid before making tax-exempt sales. To use *FL Tax-Verify*, dealers must be registered to collect Florida sales and use tax and have a valid resale certificate. *FL Tax-Verify* is designed for dealers who transact business away from the office or the computer.

## Features

This app offers features that make it easier to keep track of Florida tax-exempt sales when a dealer is away from the business location. It allows dealers to:

- Store their own resale certificate number in the app for future reference
- Enter their customers' certificate numbers to verify
- Store a history record which includes customers' names, certificate numbers, date and time verified, verification response and the transaction authorization code, if valid
- Email the history report from within the app for the dealer's permanent records

# **OS Compatibility**

This app is optimized for use on these operating system platforms and versions:

- Android phones and tablets running Android OS 4.4 (API level 19) and higher
   Store Listing: <u>https://play.google.com/store/apps/details?id=fdor.fltax</u>
- Apple iPhone, iPad, and iPod touch running iOS 9.0.0 and higher
   Store Listing: <u>https://itunes.apple.com/us/app/fl-tax/id895816929?ls=1&mt=8</u>

# How to Use the App

This app is made up of two functional screens (Main and History) and two support screens (Help and Settings). The following pages provide a description of these screens and the actions to use the app.

Main Screen - From this screen the user selects the type of **Florida** tax certificate to be verified and enters certificate numbers to verify. The verification responses are displayed on this screen.

- **Type** Choose the certificate type to verify. Currently, the only choice in the *Type* dropdown menu is Resale/Exemption. Future enhancements will include additional certificate types.
  - Seller Enter the dealer's 13-digit Florida sales tax certificate number, without dashes, in the Seller field. Once validated, this number is stored in this field for future use unless the user clears it or turns off the setting. This number is validated each time the app is used to verify a customer's certificate number.
  - **Buyer** Enter the customer's Florida sales tax or tax exemption certificate number, without dashes or letters, in the *Buyer* field.
  - Touch *Verify*. Both certificates are verified. An immediate response is received containing a transaction authorization number if the certificate is valid, or a message if it is not.
- When the Seller or Buyer field is touched, the 10-key keypad will display. A tablet will display a QWERTY keyboard with numbers and symbols turned on.
- Depending on your device's operating system, you may also see other navigational function buttons:
  - ">" or "Next" moves the cursor to the next field
  - "<" or "Prev." moves the cursor to the previous field
  - Stackspace deletes the character left of the cursor
  - Or "Done" hides the keypad; touching the blue background will also hide the keypad
- Once both the 13-digit Seller and Buyer certificate numbers are entered, touch *Verify*.
- If a Seller certificate number is not entered, or not entered correctly, a red X-mark (×) will display in the Seller field, and an error message will display at the bottom of the screen.
- Note the *Verify* button becomes the *Clear* button when an error or response message is displayed.
- Touch *Clear* to delete the error message and reset the Seller field.

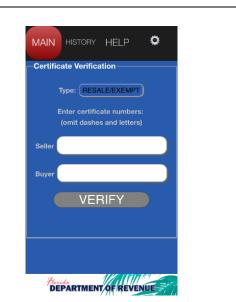

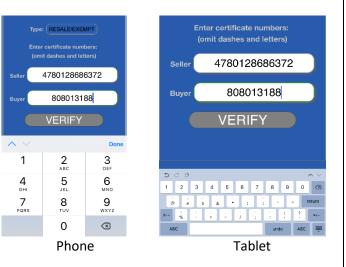

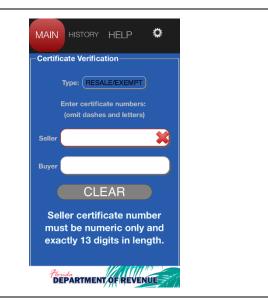

### Main Screen > Verifying Certificate Numbers

 Enter both the seller and buyer certificate numbers and touch *Verify*.

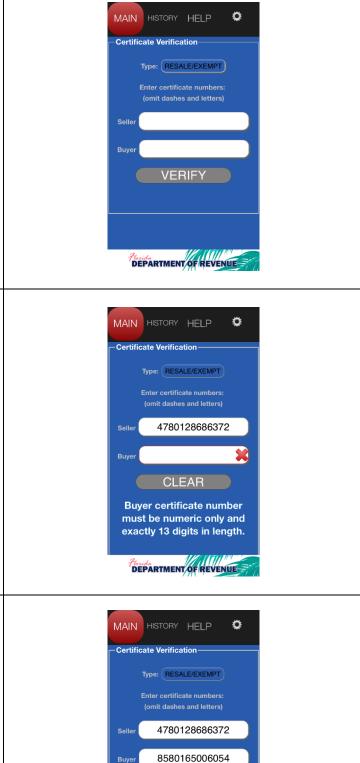

VERIFY

DEPARTMENT OF REVENUE

- If a Buyer certificate number is not entered, or not entered correctly, a red X-mark (×) will display in the Buyer field, and an error message will display at the bottom of the screen.
- The *Verify* button becomes the *Clear* button when an error or response message is displayed.
- Touch *Clear* to delete the error message and reset the Buyer field.

• Re-enter the Buyer certificate number and touch *Verify*.

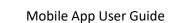

### Main Screen > Verifying Certificate Numbers (continued)

- The Seller certificate must be valid before a Buyer certificate can be verified. If the Seller certificate number is not valid, the Buyer certificate number will not be verified.
- If the Seller certificate number is not valid, a red X-mark (\*) will display in the Seller field, and a response message will display at the bottom of the screen.
- Check the number. If it was entered correctly, and you believe the message to be in error, contact the Department.
- If it was entered incorrectly, touch *Clear* to delete the error message and reset the Seller field.
- Re-enter the Seller certificate number and touch *Verify*.

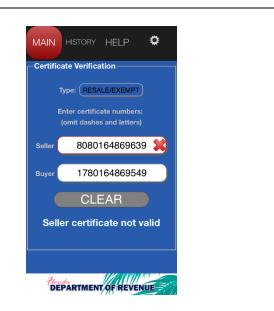

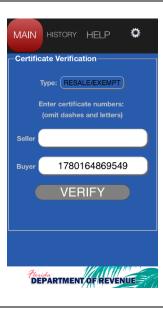

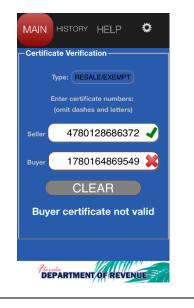

- A valid Seller number is designated by a green checkmark (✓) in the Seller field.
- If the Buyer certificate is not valid, a red X-mark (\*) will display in the Buyer field, and a response message will display at the bottom of the screen.
- Check the number. If it was entered correctly, and the buyer believes the message to be in error, the buyer should contact the Department.
- If it was entered incorrectly, touch *Clear* to delete the error message and reset the Buyer field.

### Main Screen > Verifying Certificate Numbers (continued)

• Re-enter the Buyer certificate number and touch Verify.

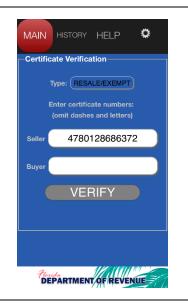

- When the Seller and Buyer certificates are both valid, a green checkmark (2) is displayed in each field, and a response message displays on the screen.
- This response message states that the Buyer certificate is valid, and contains the transaction Authorization number needed for the Seller's records. It is followed by the name of the Buyer, as found in the Department's records. This information is stored within the app in the history report.
- Touch Clear to reset the Buyer field for the next verification.
- Always look for the colored visual cues (2 or 2) to quickly determine the certificate numbers that are valid, not valid, or are not formatted correctly.
- The app will store and display the most recently validated Seller certificate number for ease of use when verifying subsequent Buyer certificate numbers.
- This option can be turned off on the Settings screen.

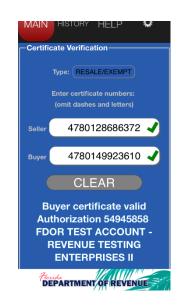

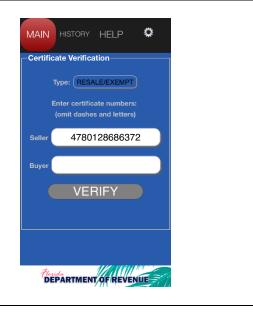

Main Screen > Messages Defined – There are eight potential messages (Error or Response) that will be displayed once the user touches **Verify**. They are each illustrated and explained below.

| once the user touches Verify. They are each illustrated and e                                                                                                    | explained below.                                                                                                    |
|----------------------------------------------------------------------------------------------------|----------------------------------------------------------------------------------------------------|
| Error<br>Seller certificate number<br>must be numeric only and<br>exactly 13 digits in length.                                                                                                    | Error<br>Buyer certificate number<br>must be numeric only and<br>exactly 13 digits in length.                                                                                                    |
| Seller certificate number must be numeric only and<br>exactly 13 digits in length – the number was not<br>entered, it was entered with dashes or letters, or was<br>not 13 digits.                                                                                                    | Buyer certificate number must be numeric only and<br>exactly 13 digits in length – the number was not<br>entered, it was entered with dashes or letters, or was<br>not 13 digits.                                                                                                    |
| Response<br>Seller certificate not valid                                                                                                    | Response<br>Buyer certificate not valid                                                                                                    |
| Seller certificate not valid – the seller's annual resale<br>certificate, as entered, is not valid for making sales;<br>check the number and re-enter; if you believe this<br>response is in error, contact the Department (850-488-<br>6800).                                                                                                    | <b>Buyer certificate not valid</b> – the buyer's resale or<br>exemption certificate is not valid for making tax-exempt<br>purchases; the seller must charge sales tax on the<br>transaction; if the buyer believes this response is in<br>error, the buyer should contact the Department (850-<br>488-6800). |
| Response<br>Buyer certificate valid<br>Authorization 36831386<br>"Test" Buy I, Inc.                                                                                                    | Error<br>Transmission failed -<br>please resend                                                                                                    |
| <b>Buyer certificate valid</b> – the buyer's resale or exemption certificate is valid; the transaction authorization number and the buyer's name will be stored in the history report; keep this number for your records.                                                                                                    | <b>Transmission failed-please resend</b> – an error occurred, and the data was not sent; please try again.                                                                                                    |
| Error<br>Web site/database not<br>available                                                                                                    | Error<br>(omit dashes and letters)<br>Error<br>No cellular service<br>OK                                                                                                    |
| Web site/database not available – the app could not<br>connect with Revenue; try the inquiry again; if this error<br>persists, you must obtain for your records a copy of your<br>customer's <i>Florida Annual Resale Certificate</i> or<br><i>Consumer's Certificate of Exemption</i> to document tax-<br>exempt sales; otherwise, you must charge sales tax on<br>the transaction. | VERIFY<br>No cellular service – you are in an area where access to<br>your mobile phone carrier is not available; no service.<br>This message will also display on a WI-FI only device that<br>is not connected to a wireless network.                                                                       |

# History Screen – On this screen the user can view the verification response report, open each response to view the detailed information, email the report, and clear the history from the memory of the device.

• The verification response report is displayed on the ACCOUNT History screen. 10/17/2017 REVENUE 4780128 PASS 15:28:42 TESTING 686379 SES II The report displays the date and time of verification, . 10/17/201 4780128 FAIL 15:29:11 686300 the Buyer's name, certificate number, and the 02/12/2018 16:56:54 178016 FAIL 869549 verification response (Pass or Fail). 02/12/201 428016 FAIL 16:58:54 869550 4780128 FAIL 16:59:29 686372 The Buyer name is not returned or displayed when the response is Buyer certificate not valid (Fail). Enter Email Address The report is sorted in chronological order. As the SEND report grows, swipe the screen up or down to CLEAR HISTORY navigate through the report. Touching the <u>PASS</u> or <u>FAIL</u> link in the Response DEPARTMENT OF REVENUE column will display the Response Detail, which includes the transaction authorization number. If PASS, the Response Detail screen displays: ٠ Date / **Buyer** Resp Cert Name Time the Response Message (Buyer certificate valid) Response Detail RESPONSE: Buyer certificate valid Authorization 54945858 the Authorization number BUYER NAME FDOR TEST ACCOUNT - REVENUE TESTING ENTERPRISES II the Buyer name from Revenue's records BUYER CERTIFICATE: 4780149923610 the verified Buyer Certificate number DATE/TIME: 02/13/2018 12:07:50 the Date/Time of the verification inquiry ОК SES II DEPARTMENT OF REVEN 10/17/201 4780128 686300 FAIL If FAIL, the Response Detail screen displays: 178016 FAIL 16:56:54 869549 4280164 FAIL the Response Message (Buyer certificate not valid) **Response Detail** RESPONSE: Buyer certificate not valid BUYER NAME: No Authorization number BUYER CERTIFICATE: 4280164869550 No Buyer name DATE/TIME: 02/12/2018 16:58:54 the Buyer Certificate number entered OK the Date/Time of the verification inquiry DEPARTMENT OF

### History Screen (continued)

• From the History screen, the user can send the report via email or clear the history from the device's memory.

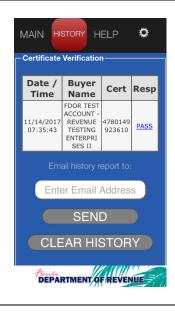

10/17/2017

15:28:42

10/17/201

15:29:11

16:56:54

02/12/2018 16:58:54

02/12/2018

REVENUE

TESTING

SES II

me@my.com

SEND CLEAR HISTORY

Plorida DEPARTMENT OF REVENUE

4780128 686379

4780128

686300 1780164

869549

4280164 869550

4780128 686372

PASS

FAIL

FAIL

FAIL

FAIL

### **Emailing history report**

- Enter the email address to which the report will be sent.
- Touch Send.

- The device's email app is opened, and the *Compose Message* screen is displayed.
- From Android and iOS devices, a .csv file will be attached to the email message
- The message will contain instructions for converting the data to a spreadsheet.
- The message will also contain the history report data.

| •••••• Verizon ຈ 12:23 PM<br>Cancel Certificate Veri                                                                                                    | ,                                                              |
|----------------------------------------------------------------------------------------------------|----------------------------------------------------------------|
| To: me@my.com                                                                                                    |                                                                |
| Cc/Bcc:                                                                                                    |                                                                |
| Subject: Certificate Veri<br>History Report                                                                                                    | fication                                                       |
| Some devices and ope<br>cannot accommodate<br>attachments from with<br>this email arrived with<br>attached, follow these<br>you wish to view the d<br>spreadsheet: | email<br>hin the app. If<br>out a .csv file<br>instructions if |
| <ol> <li>Copy all data below<br/>column heading name<br/>or WordPad</li> <li>Save the documer<br/>(.txt) file</li> </ol>                                           | s) into notepad                                                |

| Data conversion instructions.                                                                                                    | <ul> <li>Verizon 3G 4:47 PM 77% C</li> <li>Cancel Certificate Verification Send</li> <li>2. Save the document as a text (.txt) file</li> <li>3. In Microsoft Excel or a similar spreadsheet program, open the text file</li> <li>4. In the text import wizard, select "Delimited" as the file type</li> <li>5. Choose "Comma" as the delimiter</li> <li>6. Set the first column's data format to "Text" (or, once opened in Excel, select the first column, format the cells as "Number" with zero decimal places)</li> <li>7. Click Finish</li> <li>8. Expand all column widths to view the data</li> </ul>                                                                                                    |
|----------------------------------------------------------------------------------------------------|----------------------------------------------------------------------------------------------------|
| <ul> <li>History report data in comma separated values (csv) format.</li> <li>Attachment is visible (Android and iOS devices).</li> <li>The email is ready to be sent.</li> <li>Touch <i>Send</i>.</li> </ul> | Cancel Certificate Verification Send<br>Buyer,Response,Pass/Fail,Date/Time,<br>BuyerName<br>1780164869549,Buyer certificate not<br>valid,FAIL,07/17/2014 16:31:05<br>4280164869550,Buyer certificate<br>valid Authorization<br>36831433,PASS,07/17/2014<br>16:31:25,Testers Choice LLC<br>3080164869566,Buyer certificate not<br>valid,FAIL,07/17/2014 16:31:55<br>8580164869573,Buyer certificate<br>valid Authorization<br>36831434,PASS,07/17/2014<br>16:32:30,Test Exempt. Org Inc.                                                                                                    |
| <ul> <li>Arriving email – report is attached; data<br/>conversion instructions; history report data is<br/>included.</li> </ul>                                                                               | Certificate Verification History Report - Message (Plain Text)  Message  Prom: Certificate Verification History Report  Attachments  Sent: Thu 7/17/2014 4:58 PM  To: Certificate Verification History Report  Attachments: Attachments: Attachments: Attachments: Attachments: Attachments: Attachments: Attachments: Attachments: Attachments: Cory all data below (including column heading names) into notepad or WordPad Cory all data below (including column heading names) into notepad or WordPad Cory all data below (including column heading names) Cory all data below (including Cory as in the tor "Text" (or, once opened in Excel, select the first column, format the cells as Cory all data below (including Cory as in the tor "Text" (or, Once opened in Excel, select the first column, format the cells as Cory all data below (including Cory as into a tor "Text" (or, Once opened in Excel, selec |

T

### History Screen > Formatting and saving the spreadsheet attachment

\_ \_ \_ • Open the attached .csv file in a 🕱 🔙 🤊 - 🗠 - 🛕 🖨 🗋 🖛 attachment (5) - Microsoft Excel - # X ? Insert Review spreadsheet program such as Home Page Layout Formulas Data View = = Calibri - 11 . - 7 . 👪 Conditional Formatting 🔹 📲 Insert 👻 ¥ General Σ 27 🖧 Excel. , 🎯 Format as Table 😁 🏁 Delete 👻 -- 🗐 BIU · A A \$ - % Sort & Find & Filter • Select • Paste 📑 Cell Styles 🔻 🗒 Format 🔹 2-1 ∰ ∰ **⊗**-🔆 - 🔕 - A €.0 .00 0.€ 00. Column A contains the 13-digit Clipboard 🗔 Font E. Alignment 🖬 Number 🗔 Styles Cells Editing • A1 **-** ( fx Buyer Find & Seléct buyer certificate numbers; it will B C D G Find and sele А E F н need to be formatted as a formatting, o within the do Buyer Response Pass/Fail Date/Time BuyerName 1 2 1.78E+12 Buyer cert FAIL ######### number. You can also 3 4.28E+12 Buyer cert PASS ######## Testers Choice LLC information v 3.08E+12 Buyer cert FAIL ######### 4 formatting. 5 8.58E+12 Buyer cert PASS ######## Test Exempt. Org Inc. 6 7 8 9 10 🖪 💶 🕨 attachment (5) 🖉 🔳 🗉 🖽 100% 😑 Ready (+)\_ \_ \_ X • Select all cells by clicking the 🔟 🖬 🤊 - 🔍 - 🚨 🖨 🗋 🖛 attachment (5) - Microsoft Excel 22 🖷 🗆 🕥 grey box above the row Home Insert Page Layout Formulas Data Review View Calibri == = 👪 Conditional Formatting - 11 General 📲 Insert 👻 Σ Ж numbers and to the left of the **A** ñ. -**•** -BI <u>u</u> · A E = = 🔤 . \$ - % Eormat as Table \* 🎬 Delete 🔻 A Sort & Find & Filter \* Select \* column headers. Paste 🗒 Format 🝷 2 -3 €E €E &2. -📑 Cell Styles 🝷 🔄 - 🔕 - A -4.0 .00 .00 ↓.0 Clipboard 🗔 Alignment Number Styles Cells Editing Font 5 A1 fx Buyer Double-click the column header • Α В D between Columns A and B to 1 Buyer Response Pass/Fail Date/Time BuyerName expand all columns to fit 2 1.78E+12 Buyer cert FAIL ######### 4.28E+12 Buyer cert PASS 3 ######## Testers Choice LLC content. 4 3.08E+12 Buyer cert FAIL ######### 5 8.58E+12 Buyer cert PASS ######## Test Exempt. Org Inc. 6 7 8 9 10 🖪 💶 🕨 attachment (5) 🖄 Average: 2.21508E+12 Count: 23 Sum: 1.77207E+13 🔳 🗉 🖽 100% 😑 Ready \_ \_ \_ Select Column A by clicking on 🕱 🔄 🤊 - 🗠 - 🖪 🛄 = attachment (5) - Microsoft Excel the column header. Data Review 22 🖷 🗆 🕥 Home Insert Page Layout Formulas View • = = = = Ŧ Calibri - 11 General Conditional Formatting ≓•ª Insert ≁ Σ-Ж 27 甬 **-**BI <u>U</u> · A A E = = 🔤 • \$ - % , ijj Format as Table 🝷 🌁 Delete 👻 -Sort & Find & Filter \* Select \* Right-click and select "Format Paste - · A · 📑 Cell Styles 🔹 📳 Format 🔹 2-**V** fE fE ≫/-4.0 .00 0.↓ 00. Cells..." 🕞 Number 🗔 Alignment R. Styles Cells Editina Clipboard 🕞 Font f<sub>x</sub> Buver A1 Α В C D Pass/Fail Date/Time 1 Buyer Response BuyerName 2 1.78016E+12 Buyer certificate not valid FAIL 7/17/2014 16:31 3 4.28016E+12 Buyer certificate valid Authorization 36831433 PASS 7/17/2014 16:31 Testers Choice LLC 4 3.08016E+12 Buyer certificate not valid 7/17/2014 16:31 FAIL 5 8.58016E+12 Buyer certificate valid Authorization 36831434 PASS 7/17/2014 16:32 Test Exempt. Org Inc. 6 8 9 10 🛚 🔹 🕨 attachment (5) 🎊 ∎ ◀ ▶ \llbracket Average: 4.43016E+12 Count: 5 Sum: 1.77207E+13 🔟 🔲 100% — Ready (+)

### History Screen > Formatting and saving the spreadsheet attachment/Clear History

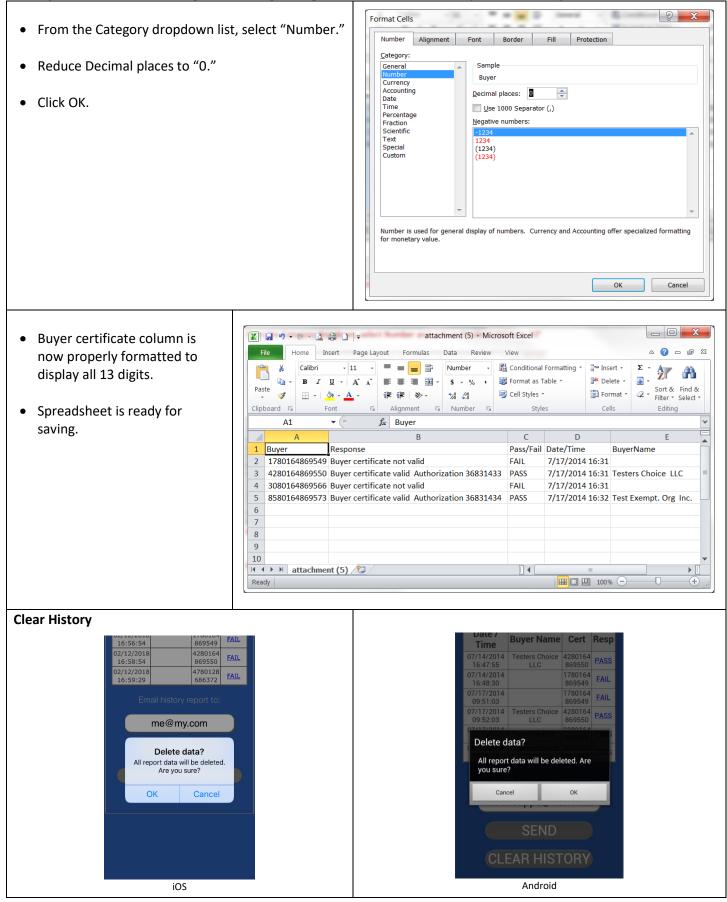

### **Help Screen**

The Help screen contains the following topics/sections:

- Description
- Features
- How to Use the App
- Responses
- History Screen
- Help resources
  - Send feedback to mobileapps@floridarevenue.com
    - Call 877 FL Resale (877-357-3725) 8-5 ET, M-F
  - Certificate Verification web portal (https://verify-taxcerts.floridarevenue.com/)
- Tips
- End User License Agreement
  - Conditions of Use
  - Privacy Notice

#### Features

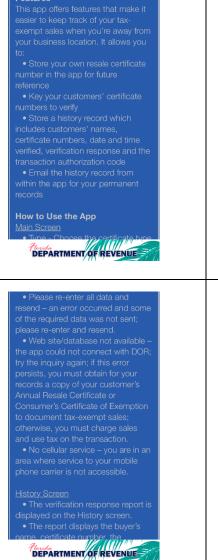

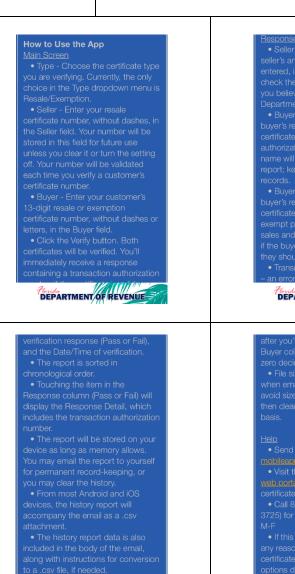

hers' sales and use tax resale mption certificates are valid making tax-exempt sales. To s app you must be registered as and use tax, and have a ssale certificate. If you transact ss away from the office or the ther this is an ideal app for you

Plouda DEPARTMENT OF REVENUE

MAIN HISTORY HELP

App Help and

Certificate Verification

Information

Features

Description

Responses • Seller certificate not valid – the seller's annual resale certificate, as

Ö

entered, is not valid for making sales; check the number and re-enter; if you believe this is in error, contact the Department.

 Buyer certificate valid – the buyer's resale or exemption certificate is valid; the transaction authorization number and the buyer's name will be stored in the history report; keep this number for your records.

 Buyer certificate not valid – the buyer's resale or exemption certificate is not valid for making taxexempt purchases; you must charge sales and use tax on the transaction; if the buyer believes this is in error, they should contact the Department.

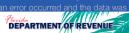

### you've emailed it, format

 File size limitation may be a factor when emailing the history report. To avoid size issues, email the report then clear the history on a regular basis.

 Send app feedback to
 mobilearphs@londarsvenue.com
 Visit the Cartificate Verification
 web portal for web and telephonic
 certificate verification options
 Call 877 FL RESALE (877-357-3725) for assistance 8am – 5pm ET
 M-F

 If this app is non-functional for any reason, you must either verify the certificate using one of the other options described above, or obtain

Vour records a copy of your

When opening the history reput Florida DEPARTMENT OF REVENUE

### Help Screen > End User License Agreement/Certificate Verification Web Portal

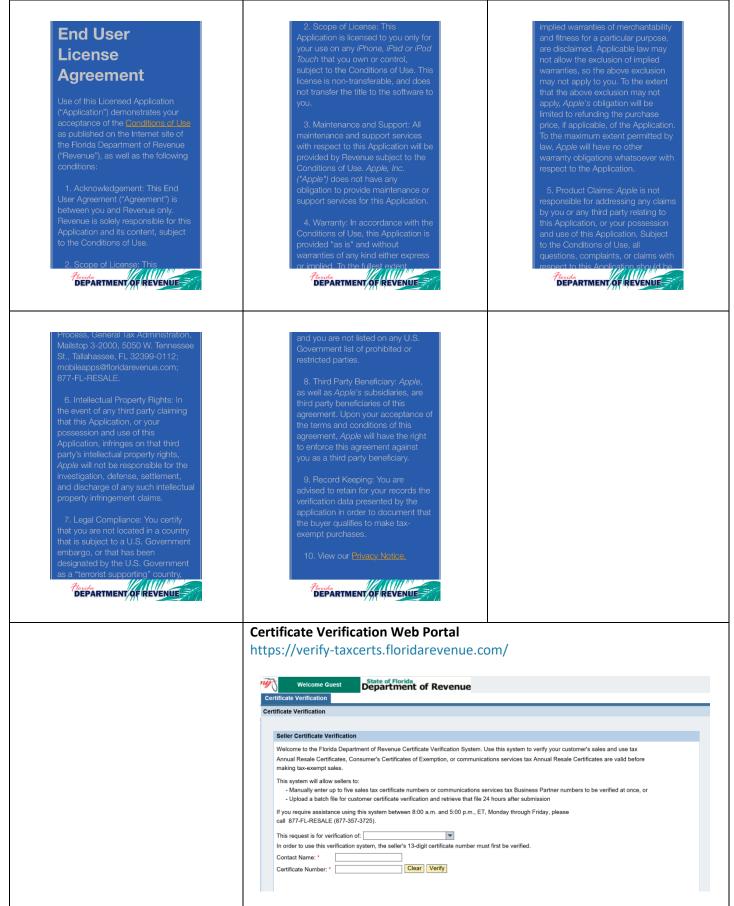

### Help Screen > Linked Resources > End User License Agreement/Privacy Notice

### RETURN

Copyright Statement: Conditions of Use

Please read these terms of use carefully before using MyFlorida.com.

I. RESTRICTIONS ON USE OF MATERIALS MyFlorida.com is owned and operated by THE STATE OF FLORIDA, DEPARTMENT OF MANAGEMENT SERVICES (referred to as "DMS" herein). No material from MyFlorida.com or any Web site owned, operated, licensed or controlled by THE STATE OF FLORIDA or DMS may be copied, reproduced, republished, uploaded, posted, transmitted, or distributed in any way. Materials may be downloaded on any single personal computer, for noncommercial use only providing all copyright and other proprietary notices are kept intact. Modification of the materials or use of the materials for any other purpose is a violation of THE STATE OF FLORIDA and DMS's copyright and other proprietary rights. For purposes of this Agreement the use of any such material on any other Web site or networked computer environment is prohibited. All trademarks, service marks, and trade names are proprietary to THE STATE OF FLORIDA and DMS.

In the event that you do download software from MyFlorida.com, the software, including any files, images incorporated in or generated by the software, and data accompanying the software (collectively, the "Software") are licensed to you by THE STATE OF FLORIDA and DMS. THE STATE OF FLORIDA and DMS does not transfer the title to the Software to you. You do however, own the medium on which the Software is recorded, but THE STATE OF FLORIDA and DMS retains the full and complete title to the Software, and all intellectual property rights therein. You may not redistribute, sell, decompile, reverse engineer, disassemble, or otherwise reduce the Software to a human-perceivable form.

**II. JURISDICTIONAL ISSUES** 

II. JURISDICTIONAL ISSUES

Unless otherwise specified, the materials in MyFlorida.com are presented solely for the purpose of promoting programs applications, and other products available in the United States, its territories, possessions, and protectorates. This site is controlled and operated by THE STATE OF FLORIDA and DMS from its offices within THE STATE OF FLORIDA, United States of America. THE STATE OF FLORIDA and DMS makes no representation that materials presented in MyFlorida.com are appropriate or available for use in other locations. Those who choose to access this site from other locations do so on their own initiative and are responsible for compliance with local laws, if and to the extent local laws are applicable. Software from this site is further subject to United States export controls. No software from this site may be downloaded or otherwise exported or re-exported (1) into (or to a national or resident of) Cuba, Iraq, Libya, North Korea, Iran, Syria, or any other country to which the U.S. has embargoed goods; or (2) to anyone on the U.S. Treasury Department's list of Specially Designated Nationals or the U.S. Commerce Department's Table of Deny Orders. By downloading or using the Software, you represent and warrant that you are not located in, under the control of, or a national or resident of any such country or on any such list.

#### III. TERMINATION

This agreement is effective until terminated by either party. This agreement may be terminated at any time by destroying all materials obtained from any and all STATE OF FLORIDA or DMS site(s) and all related documentation, copies and installations thereof, whether made under the terms of this agreement or otherwise. This agreement will terminate immediately without notice from THE STATE OF FLORIDA and DMS if in sole discretion you fail to comply with any term or provision of this agreement. Upon termination, you must destroy all materials obtained from this site and any and all other STATE OF FLORIDA and DMS site(s) and all copies thereof, whether made under the terms of this agreement or otherwise.

#### IV. DISCLAIMER

The materials presented in MyFlorida com are provided "as

#### IV. DISCLAIMER

The materials presented in MyFlorida.com are provided "as is" and without warranties of any kind either express or implied. To the fullest extent permissible pursuant to applicable law, THE STATE OF FLORIDA and DMS disclaims all warranties, express or implied, including, but not limited to, implied warranties of merchantability and fitness for a particular purpose. THE STATE OF FLORIDA and DMS does not warrant that the functions contained in the materials will be uninterrupted or error-free, that defects will be corrected, or that MvFlorida.com or the server that makes it available are free of viruses or other harmful components. THE STATE OF FLORIDA and DMS does not warrant or make any representations regarding the use or the results or the use of the materials MyFlorida.com in terms or their correctness, accuracy, reliability, or otherwise. You (and not THE STATE OF FLORIDA and DMS) assume the entire cost of all necessary servicing, repair, or correction. Applicable law may not allow the exclusion of implied warranties, so the above exclusion may not apply to you.

#### V. LIMITATION OF LIABILITY

Under no circumstances, including, but not limited to, negligence, shall THE STATE OF FLORIDA and DMS be liable for any special or consequential damages that result from the use of, or the inability to use, the materials presented on MyFlorida.com. Even if THE STATE OF FLORIDA and DMS or a STATE OF FLORIDA and DMS authorized representative has been advised of the possibility of such damages. Applicable law may not allow the limitation or exclusion of liability or incidental or consequential damages, so the above limitation or exclusion may not apply to you. In no event shall THE STATE OF FLORIDA and DMS's total liability to you for all damages, losses, and causes of action (whether in contract, tort (including, but not limited to, negligence), or otherwise) exceed the amount paid by you, if any, for accessing this site.

#### VI. OTHER

This agreement shall be governed by and construed in accordance with the laws of THE STATE OF FLORIDA, without giving effect to any principles of conflicts of law. If

not warrant that the functions contained in the materials will be uninterrupted or error-free, that defects will be corrected, or that MyFlorida.com or the server that makes it available are free of viruses or other harmful components. THE STATE OF FLORIDA and DMS does not warrant or make any representations regarding the use or the results or the use of the materials MyFlorida.com in terms or their correctness, accuracy, reliability, or otherwise. You (and not THE STATE OF FLORIDA and DMS) assume the entire cost of all necessary servicing, repair, or correction. Applicable law may not allow the exclusion of implied warranties, so the above exclusion may not apply to you.

#### V. LIMITATION OF LIABILITY

Under no circumstances, including, but not limited to, negligence, shall THE STATE OF FLORIDA and DMS be liable for any special or consequential damages that result from the use of, or the inability to use, the materials presented on MyFlorida.com. Even if THE STATE OF FLORIDA and DMS or a STATE OF FLORIDA and DMS authorized representative has been advised of the possibility of such damages. Applicable law may not allow the limitation or exclusion of liability or incidental or consequential damages, so the above limitation or exclusion may not apply to you. In no event shall THE STATE OF FLORIDA and DMS's total liability to you for all damages, losses, and causes of action (whether in contract, tort (including, but not limited to, negligence), or otherwise) exceed the amount paid by you, if any, for accessing this site.

#### VI. OTHER

This agreement shall be governed by and construed in accordance with the laws of THE STATE OF FLORIDA, without giving effect to any principles of conflicts of law. If any provision of this agreement shall be unlawful, void, or for any reason unenforceable, then that provision shall be deemed severable from this agreement and shall not affect the validity and enforceability of any remaining provisions. This is the entire agreement between the parties relating to the subject matter herein and shall not be modified except in writing, signed by both parties.

### RETURN

#### **Privacy Notice**

#### Disclaimer

The purpose of this site is to provide information concerning all tax and child support enforcement laws and regulations administered by the Florida Department of Revenue (Revenue). The information and data on this site is dynamic and changing over time. We strive to provide current and accurate information, however, the information and materials provided on this site should not be relied upon exclusively to comply with Florida law. Please note that responses to questions or requests posted on this site represent the opinion of the writer(s), do not constitute legal advice and must not be used as a substitute for the advice of a lawyer.

#### Statement on Florida's Open Government

Pursuant to Florida's Government-in-the-Sunshine and Open Government Laws all persons are entitled to information regarding the affairs of Florida government and the official acts and policies of those who represent them as public officials and public employees.

Information obtained by Revenue is considered a public record by law, and it must be disclosed upon request unless specifically confidential and exempt from disclosure by law.

#### Security Statement

In general, Revenue uses physical, electronic, and procedural safeguards to protect personal, business, and confidential information.

Specifically, Revenue has taken steps to safeguard the integrity of its communications and computing infrastructure, including but not limited to authentication,

infrastructure, including but not limited to authentication, monitoring, auditing, and encryption. Security measures have been integrated into the design, implementation and day-to-day practices of the entire Revenue operating environment as part of its continuing commitment to safeguard information resources.

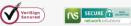

To ensure data confidentiality and integrity, all information transmitted over the Internet is encrypted using the 128-bit Secure Sockets Layer (SSL) protocol from Versign® and Network Solutions® Certificate Authorities.

#### **Privacy Statement**

Your privacy is important to Revenue. Access to personal information about you is limited to individuals authorized by law to have access to that information. Personal information is information that is readily identifiable to a specific individual and may include name, address, e-mail address, telephone number, social security number or Federal Employer Identification (FEI) number. Revenue does not collect personal information about you when you visit this site, unless you choose to make such information available to us through e-mail, web applications, online surveys or online forms.

Revenue collects information automatically from your computer as you browse our web sites. This information does not identify you personally. This information is used to assist Revenue in reporting web traffic, and includes only your computer's IP address, and URL and HTTP status codes.

Revenue will do everything reasonably possible to protect your information using technology and good business practices. Any personal information requested or gathered via this site will be used only for purposes necessary to conduct government business with you. It will not be traded, sold, or given to any other party except as specifically allowed or required by law. As stated above, information

### Help Screen > Linked Resources > Privacy Notice/Settings Screen

allowed or required by law. As stated above, information obtained by Revenue is considered a public record by law and must be disclosed upon request unless specifically confidential and exempt from disclosure by law

Regarding e-mail: Under Florida law, e-mail addresses are public records. If you do not want your e-mail address released in response to a public-records request, do not send electronic mail to this entity. Instead, contact this office by phone or in writing.

However, e-mail addresses provided to Revenue by a taxpayer for tax administration purposes on a return, report, account, or declaration are confidential and exempt from disclosure under section 213.053(2), Florida Statutes, and may not be released pursuant to a public records request. Also, e-mail addresses provided to Revenue's Child Support Enforcement program a.) by an applicant or recipient of its services, or b.) that will become part of the state parent locator service, are confidential and exempt from disclosure under sections 409.2579(1) and 409.2577, Florida Statutes, and may not be released pursuant to a public records request.

Revenue will not intentionally collect any personal information from children under the age of thirteen (13) without parental consent, pursuant to the Children's Online Privacy Protection Act.

#### Child Support Enforcement Program

We collect social security numbers for purposes of identification in child support cases. The following laws govern the collection, use, or release of social security numbers for child support purposes:

The Privacy Act of 1974 (Pub. L. 93-579, 7(a)-(b)).

United States Code: Title 26. section 6103: Title 42. section 405, 652, 653, 653a, 654a, and 666.

Code of Federal Regulations: Title 45, sections 303.7, 303.30, and 303.71

Florida Statutes: Sections 61 052 61 13 119 071 402 308

Florida Statutes: Sections 61.052, 61.13, 119.071, 402.308, 409.2557, 409.2558, 409.2563, 409.2567, 409.2572, 409.2576, 409.2577, 409.2579, 414.095, 455.213, 456.013, 548.021, 626.171, 741.04, 742.031, 742.032, 742.10, and 1012 56

Florida Administrative Code: Rules 12E-1.002, 12E-1.003, 12E-1.004, 12E-1.006, 12E-1.013, and 12E-1.026.

#### General Tax Administration Program

Social security numbers are used as unique identifiers for the administration of Florida's taxes. Social security numbers are confidential under sections 213.053 and 119.071, Florida Statutes, and not subject to disclosure as public records. The following laws govern the collection, use, or release of social security numbers for tax administration purposes:

The Privacy Act of 1974 (Pub. L. 93-579, § 7(a)-(b)).

United States Code: Title 26, sections 6103, 7213, and 7431.

Code of Federal Regulations: Title 26, section 310.6103

Florida Statutes: Sections 119.07: 119.071: 119.0714: 198.015; 198.03; 198.08; 198.22; 198.29; 199.183; 199.202; 201.11; 201.133; 202.151; 202.17; 202.23; 202.30; 203.01; 206.02; 206.021; 206.022; 206.09; 206.095; 206.401; 206.404; 206.41; 206.485; 206.87; 206.8745; 206.877 206.89; 206.97; 206.9835; 206.9865; 206.9915; 206.9931; 206.9942; 212.05; 212.08; 212.096; 212.097; 212.11; 212.12; 212.17; 212.18; 213.015; 213.053; 213.0535 213.21; 213.28; 213.285; 213.255; 213.30; 213.34; 213.755; 215.26; 220.181; 220.21; 220.725; 376.70; 376.75; 403.718; 403.7185; 443.131; 443.163; 443.171; 443.1715; 538.09; 538.11; 538.25; 624.5092; and 681.117

Florida Administrative Code: Rule Chapter 12-22. Rules 12-6.001; 12-6.0015; 12-6.005; 12-6.030; 12-15.005; 12-18.002; 12-18.004; 12-24.004; 12-24.011; 12-25.011; 12-26.003; 12-26.008; 12A-1.060; 12A-1.061; 12A-1.091; 12A-1.097; 12A-1.107; 12A-12.003; 12A-16.004; 12A-17.003;

1.097; 12A-1.107; 12A-12.003; 12A-16.004; 12A-17.003; 12A-17.005; 12A-19.010; 12A-19.020; 12A-19.100; 12B-4.001; 12B-4.003; 12B-5.030; 12B-5.040; 12B-5.050; 12B-5.060; 12B-5.070; 12B-5.080; 12B-5.090; 12B-5.100; 12B-5.110 (Blenders); 12B-5.120; 12B-5.121; 12B-5.130; 12B-5.140; 12B-5.150; 12B-5.200; 12B-5.300; 12B-5.400; 12B-6.0021; 12B-11.005; 12B-12.005; 12C-1.0188; 12C-1.051; 12C-2.005; 12C-2.0115; 12C-3.0015; 12C-3.006; 12C 3.008; 12C-3.012; 60BB-2.023; 60BB-2.024; 60BB-2.025; 60BB-2.032; and 60BB-2.037.

#### Unauthorized Use

Revenue reserves the right to use any legally appropriate measures to prevent and investigate anyone attempting to modify, deface, delete or otherwise tamper with or abuse an agency website, server, database, information system or other agency technology asset. This website is monitored to ensure proper operation, to verify the functioning of applicable security features and for other like purposes Anyone using this system expressly consents to such monitoring and is advised that if monitoring reveals evidence of possible criminal activity, system personnel may provide the evidence of such activity to law enforcement officials.

Unauthorized attempts to upload or change information; to defeat or circumvent security features; or to utilize this system for other than its intended purposes are prohibited and violate Revenue policy and Florida Law under chapter 814, Florida Statutes. Revenue reserves the right to use any legally appropriate measures to prevent and investigate anyone attempting to modify, deface, delete or otherwise tamper with or abuse an agency website, server, database, information system or other State technology asset. Unauthorized use of or access to Federal tax information available via this system is a violation of Federal Law punishable by Criminal and Civil penalties pursuant to Title 26, United States Code, Sections 7213(a), 7213A, and 7431.

Link Statement

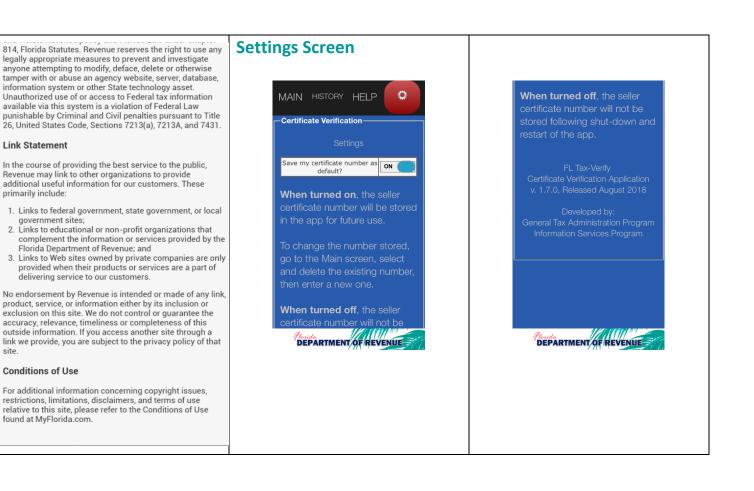

site

### Tips

- This app is optimized for use on these platforms and versions: Android version 4.4 and higher; and iOS version 9.0 and higher.
- When entering certificate numbers, omit dashes and letters. Enter 13 numerals only.
- Response times will vary based on type of mobile device, battery charge, signal strength, and service provider.

### **Known Issues**

### Android Devices

• Use of Back Button - takes the user out of the app instead of to the last screen viewed. This is the way the back button is designed to work. Each screen of the app is a top-level page. Touching the back button from one of those screens takes the user out of the app. From a linked screen or page, touching the back button returns the user to the page from which they linked.

### Troubleshooting

### • Problem

• The app unexpectedly quits, stops responding, or won't open.

### • Try this:

- Make sure you're connected to the Internet
- Close and restart the app
- Turn off and restart your device
- Update your device software and your apps